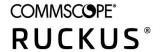

# Ruckus ZoneDirector 10.4.1 Upgrade Guide

Supporting ZoneDirector 10.4.1

Part Number: 800-72724-001 Rev A Publication Date: August 2020

## **Copyright, Trademark and Proprietary Rights Information**

© 2020 CommScope, Inc. All rights reserved.

No part of this content may be reproduced in any form or by any means or used to make any derivative work (such as translation, transformation, or adaptation) without written permission from CommScope, Inc. and/or its affiliates ("CommScope"). CommScope reserves the right to revise or change this content from time to time without obligation on the part of CommScope to provide notification of such revision or change.

### **Export Restrictions**

These products and associated technical data (in print or electronic form) may be subject to export control laws of the United States of America. It is your responsibility to determine the applicable regulations and to comply with them. The following notice is applicable for all products or technology subject to export control:

These items are controlled by the U.S. Government and authorized for export only to the country of ultimate destination for use by the ultimate consignee or end-user(s) herein identified. They may not be resold, transferred, or otherwise disposed of, to any other country or to any person other than the authorized ultimate consignee or end-user(s), either in their original form or after being incorporated into other items, without first obtaining approval from the U.S. government or as otherwise authorized by U.S. law and regulations.

### Disclaimer

THIS CONTENT AND ASSOCIATED PRODUCTS OR SERVICES ("MATERIALS"), ARE PROVIDED "AS IS" AND WITHOUT WARRANTIES OF ANY KIND, WHETHER EXPRESS OR IMPLIED. TO THE FULLEST EXTENT PERMISSIBLE PURSUANT TO APPLICABLE LAW, COMMSCOPE DISCLAIMS ALL WARRANTIES, EXPRESS OR IMPLIED, INCLUDING, BUT NOT LIMITED TO, IMPLIED WARRANTIES OF MERCHANTABILITY AND FITNESS FOR A PARTICULAR PURPOSE, TITLE, NON-INFRINGEMENT, FREEDOM FROM COMPUTER VIRUS, AND WARRANTIES ARISING FROM COURSE OF DEALING OR COURSE OF PERFORMANCE. CommScope does not represent or warrant that the functions described or contained in the Materials will be uninterrupted or error-free, that defects will be corrected, or are free of viruses or other harmful components. CommScope does not make any warranties or representations regarding the use of the Materials in terms of their completeness, correctness, accuracy, adequacy, usefulness, timeliness, reliability or otherwise. As a condition of your use of the Materials, you warrant to CommScope that you will not make use thereof for any purpose that is unlawful or prohibited by their associated terms of use.

### Limitation of Liability

IN NO EVENT SHALL COMMSCOPE, COMMSCOPE AFFILIATES, OR THEIR OFFICERS, DIRECTORS, EMPLOYEES, AGENTS, SUPPLIERS, LICENSORS AND THIRD PARTY PARTNERS, BE LIABLE FOR ANY DIRECT, INDIRECT, SPECIAL, PUNITIVE, INCIDENTAL, EXEMPLARY OR CONSEQUENTIAL DAMAGES, OR ANY DAMAGES WHATSOEVER, EVEN IF COMMSCOPE HAS BEEN PREVIOUSLY ADVISED OF THE POSSIBILITY OF SUCH DAMAGES, WHETHER IN AN ACTION UNDER CONTRACT, TORT, OR ANY OTHER THEORY ARISING FROM YOUR ACCESS TO, OR USE OF, THE MATERIALS. Because some jurisdictions do not allow limitations on how long an implied warranty lasts, or the exclusion or limitation of liability for consequential or incidental damages, some of the above limitations may not apply to you.

### **Trademarks**

ARRIS, the ARRIS logo, COMMSCOPE, RUCKUS, RUCKUS WIRELESS, the Ruckus logo, the Big Dog design, BEAMFLEX, CHANNELFLY, FASTIRON, ICX, SMARTCELL and UNLEASHED are trademarks of CommScope, Inc. and/or its affiliates. Wi-Fi Alliance, Wi-Fi, the Wi-Fi logo, Wi-Fi Certified, the Wi-Fi CERTIFIED logo, Wi-Fi Protected Access, the Wi-Fi Protected Setup logo, Wi-Fi Protected Setup, Wi-Fi Multimedia and WPA2 and WMM are trademarks or registered trademarks of Wi-Fi Alliance. All other trademarks are the property of their respective owners.

# **Contents**

| ZoneDirector Upgrade Paths                                                                                                    | 4  |
|----------------------------------------------------------------------------------------------------|----|
|                                                                                                    |    |
| Upgrading ZoneDirector and Connected APs                                                                                        | 4  |
| Importing an AP Firmware Bundle                                                                                                 | 6  |
| Performing an Upgrade with Smart Redundancy                                                                                     | 7  |
| Enabling Secured AP Image Upgrade                                                                                               | 8  |
| Verifying the Upgrade                                                                                                    | 8  |
| Downgrading to a Previous Release                                                                                               | 9  |
| Upgrade FAQs  Do I Need a Valid Support Contract to Upgrade Firmware?                                                           | 13 |
| Do I Need a Valid Support Contract to Upgrade Firmware?                                                                         | 13 |
| Is My Controller Supported by the Firmware Upgrade?                                                                             | 13 |
| Is My Access Point Supported by the Firmware Upgrade?                                                                           | 13 |
| Is My Controller Supported by the Firmware Upgrade? Is My Access Point Supported by the Firmware Upgrade? How Do I Get Support? | 13 |

# **ZoneDirector Upgrade Paths**

To upgrade directly to ZoneDirector release 10.4.1, you must be running ZoneDirector release 10.2 or a later release. If you are running an earlier release, you must first upgrade to at least the 10.2 GA release build before upgrading to this release.

Refer to the ZoneDirector 10.4.1 Release Notes for a list of specific release builds that have been qualified for upgrade to this release.

# **Upgrading ZoneDirector and Connected APs**

Consult the Ruckus Support website on a regular basis for updates that can be applied to your Ruckus network devices.

#### NOTE

For information and detailed instructions (including video tutorials) on upgrading ZoneDirector, visit the Ruckus Support How-To Hub at https://support.ruckuswireless.com/how-to-hub.

Ruckus strongly recommends reading the Release Notes for the release that you plan to upgrade to prior to beginning the upgrade.

Release Notes contain important information related to upgrading to the current release, including:

- Supported platforms
- Supported upgrade paths
- Enhancements
- Resolved issues
- Known open issues
- Client interoperability

Review the Release Notes to ensure that the ZoneDirector and AP models in your deployment are supported in the release. Release Notes and firmware image files are both available at https://support.ruckuswireless.com. You will need a valid Ruckus support site account to access these resources.

After downloading an update package to a convenient folder on your administrative PC, you can complete the network upgrade (of both ZoneDirector and the APs) by performing the following steps.

The full network upgrade is successive in sequence. After ZoneDirector is upgraded, it contacts each active AP, upgrades it, and restores it to service. The APs use FTP to download firmware updates from ZoneDirector by default. If you have an access control list (ACL) or firewall between ZoneDirector and the APs, make sure that FTP traffic is allowed to ensure that the APs can successfully download the updated firmware.

### NOTE

Upgrading ZoneDirector and the APs temporarily disconnects them (and any associated clients) from the network. To minimize network disruption, Ruckus recommends performing the upgrade procedure at an off-peak time.

- Back up your existing configuration.
- 2. Go to Administer > Upgrade.

3. In the Software Upgrade section, click Choose File.

### FIGURE 1 Upgrade Page

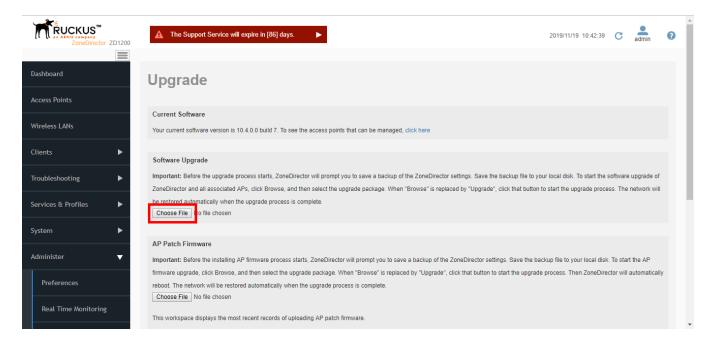

4. Browse to the location where you saved the upgrade package, and click **Open**.

The firmware image file upload progress is displayed.

FIGURE 2 Firmware upload in progress

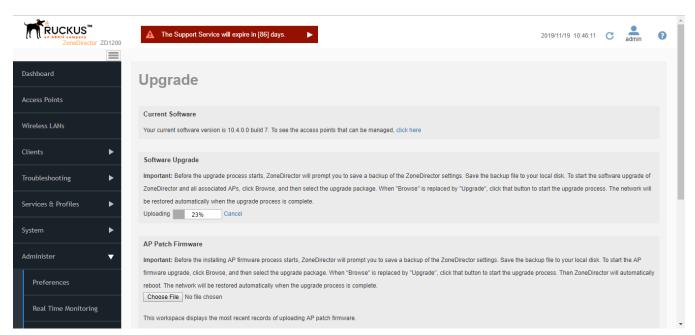

5. When the file is finished uploading, the upgrade file name appears in the text field, and the Upgrade button appears.

### FIGURE 3 Click Upgrade

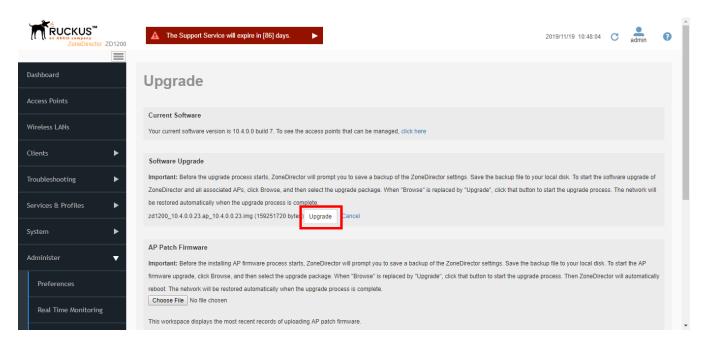

6. Click **Upgrade**. ZoneDirector performs the upgrade and restarts. When the upgrade process is complete, the Status LED on ZoneDirector is steadily lit. You may now log in to the web interface as Administrator to confirm the new build number.

# **Importing an AP Firmware Bundle**

Beginning with ZoneDirector release 10.0, administrators can import a new AP model patch file to ZoneDirector without performing a full upgrade of the controller. In this way, new AP models can be introduced without the need to wait for the next ZoneDirector firmware release.

When Ruckus introduces a new AP model, an AP firmware bundle (or new AP model patch) is made available for download from the Ruckus Support website. Visit the Support site to download the AP firmware bundle to a local computer, import it into ZoneDirector, and the new AP model is now supported after a reboot.

### NOTE

Upgrading ZoneDirector to a new release deletes all imported AP firmware bundles. Install the required AP firmware bundles only after upgrading ZoneDirector firmware.

The steps required for importing an AP firmware bundle are similar to the steps in Upgrading ZoneDirector and Connected APs on page 4.

### NOTE

Importing an AP firmware bundle automatically reboots the ZoneDirector to affect the patch, temporarily disconnecting APs (and any associated clients) from the network. To minimize network disruption, Ruckus recommends performing the upgrade procedure at an off-peak time.

### FIGURE 4 Importing an AP Firmware Bundle

| Software Upgrade                                                                                                    |         |        |             |  |
|----------------------------------------------------------------------------------------------------|---------|--------|-------------|--|
| Important: Before the upgrade process starts, ZoneDirector will prompt you to save a backup of the ZoneDirector settings. Save the backup file to your local disk. To start the software |         |        |             |  |
| upgrade of ZoneDirector and all associated APs, click Browse, and then select the upgrade package. When "Browse" is replaced by "Upgrade", click that button to start the upgrade        |         |        |             |  |
| process. The network will be restored automatically when the upgrade process is complete.                                                                                                |         |        |             |  |
| Choose File No file chosen                                                                                                    |         |        |             |  |
|                                                                                                    |         |        |             |  |
| AP Patch Firmware                                                                                                    |         |        |             |  |
| Important: Before the installing AP firmware process starts, ZoneDirector will prompt you to save a backup of the ZoneDirector settings. Save the backup file to your local disk. To     |         |        |             |  |
| start the AP firmware upgrade, click Browse, and then select the upgrade package. When "Browse" is replaced by "Upgrade", click that button to start the upgrade process. Then           |         |        |             |  |
| ZoneDirector will automatically reboot. The network will be restored automatically when the upgrade process is complete.                                                                 |         |        |             |  |
| Choose File No file chosen                                                                                                    |         |        |             |  |
| This workspace displays the most recent records of uploading AP patch firmware.                                                                                                    |         |        |             |  |
|                                                                                                    |         |        |             |  |
|                                                                                                    |         |        |             |  |
| AP patches C                                                                                                    |         |        |             |  |
| Date/Time                                                                                                    | Version | Status | AP Model    |  |
|                                                                                                    |         |        |             |  |
| Search terms Include all terms Include any of these terms                                                                                                    |         |        |             |  |
|                                                                                                    |         |        | © 0-0 (0) © |  |
|                                                                                                    |         |        | G 0-0 (0)   |  |

# **Performing an Upgrade with Smart Redundancy**

If you have two ZoneDirectors in a Smart Redundancy configuration, the upgrade procedure is similar to upgrading a single controller.

Note however, that the active and standby ZoneDirectors will reverse roles during the upgrade.

To upgrade both ZoneDirectors in a Smart Redundancy configuration, complete the following steps:

1. Log in to the active ZoneDirector.

### NOTE

Do not attempt to manually upgrade the standby ZoneDirector before the active unit. If you do so, some configuration options may be lost during the upgrade process. Be sure to begin the upgrade process from the web interface of the active ZoneDirector (or the shared Management Interface, if configured).

- 2. Go to Administer > Upgrade.
- 3. In the **Software Upgrade** area, click **Browse**. The **Browse** dialog box appears.
- 4. Browse to the location where you saved the upgrade package, and click Open.

When the upgrade file name appears in the text field, the **Browse** button becomes the **Upgrade** button.

5. Click Upgrade.

The standby ZoneDirector is upgraded first.

- 6. When the standby ZoneDirector upgrade is complete, the standby ZoneDirector reboots and becomes the active controller (begins accepting AP requests), while the original active device enters standby state and begins its own upgrade process.
- 7. All APs are now associated to the original standby ZoneDirector (now the active ZoneDirector), and begin downloading and upgrading AP firmware to the new version.
- 8. Each AP reboots after the upgrade is complete, and reconnects to the new active ZoneDirector.

# **Enabling Secured AP Image Upgrade**

Beginning with ZoneDirector release 9.13, AP firmware image upgrades can be performed using HTTPS via TCP port 11443 rather than FTP.

Select the check box next to **Enable secured AP image upgrade** to enable HTTPS upgrade. If HTTPS upgrade is not supported by the specific AP model, the upgrade will fall back to FTP.

### FIGURE 5 Secure AP image upgrade

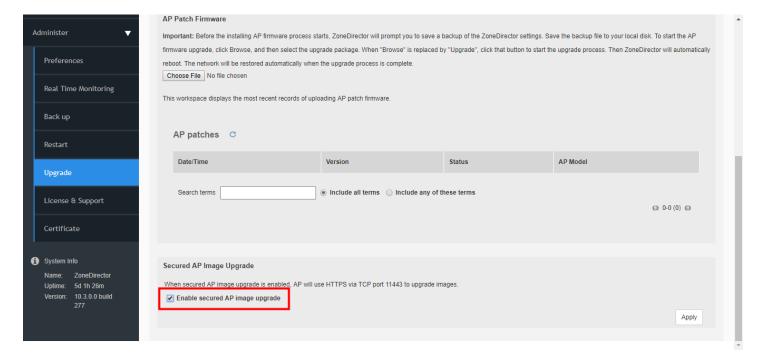

# **Verifying the Upgrade**

After you have performed a ZoneDirector upgrade or AP firmware bundle installation, it is important to verify that the ZoneDirector and APs are running the expected software versions.

Version details for both the ZoneDirector and AP installed versions can be found in the ZoneDirector web interface. If you prefer to use the command line interface (CLI), use SSH to access the ZoneDirector or AP.

To verify the current firmware version number, choose one of the following options:

• Open the ZoneDirector web UI **Dashboard**, and locate the *Version* number in the *System Info* section.

FIGURE 6 Verifying the installed software version from the ZoneDirector web UI

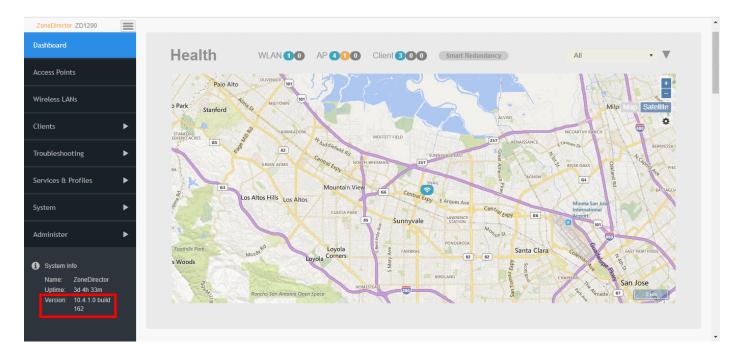

Verify the installed version using the CLI using the show sysinfo command.

```
ruckus# show sysinfo
System Overview:
Name= ZoneDirector
IP Address= 192.168.0.6
IPv6 Address= fc00::2
MAC Address= f8:e7:1e:3a:4c:20
Uptime= 14m
Model= ZD1200
Licensed APs= 5
Serial Number= 951608000220
Version= 10.4.1.0 build 162
...
ruckus#
```

# **Downgrading to a Previous Release**

Downgrading ZoneDirector and connected APs to a previous release is similar to upgrading, with the option to restore a saved configuration or reset to factory default settings after downgrading.

Downgrades are supported for N-2 major releases (for example, 10.4 to 10.2). However, to restore the same configuration settings upon downgrading, you must downgrade to the previously installed release. For example, if you upgraded from 10.2 to 10.4, you can downgrade to 10.2 with restored settings, but downgrading from 10.4 to 10.3 will require a factory reset.

To downgrade to a previous release:

- 1. Go to Administer > Upgrade.
- 2. In the Software Upgrade section, click Choose File.

### FIGURE 7 Upgrade Page

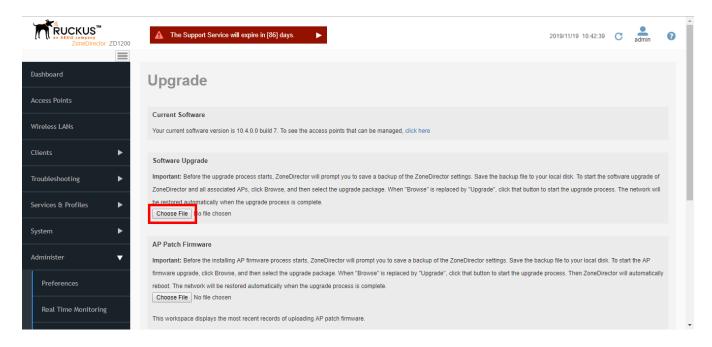

Browse to the location where you saved the upgrade package, and click Open.
 The firmware image file upload progress is displayed.

FIGURE 8 Firmware upload in progress

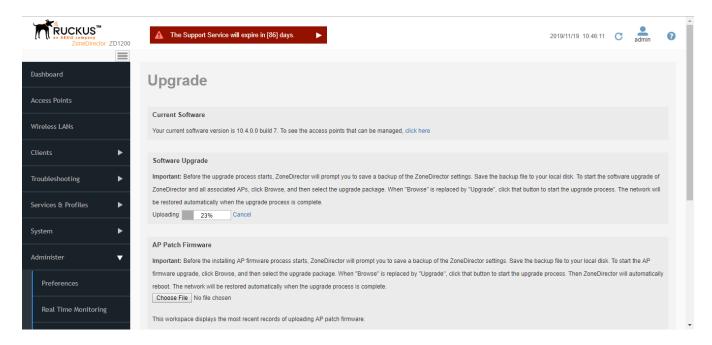

4. When the file is finished uploading, a message appears prompting you to save your current configuration. Click **OK**.

FIGURE 9 Message prompting user to perform backup

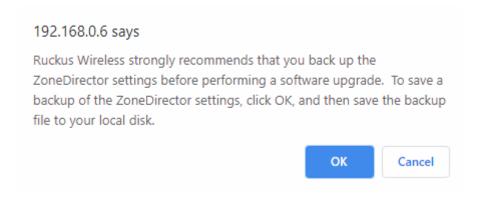

5. Save the file to a convenient location.

6. The downgrade file name appears in the text field, and the **Upgrade** button appears.

### FIGURE 10 Click Upgrade

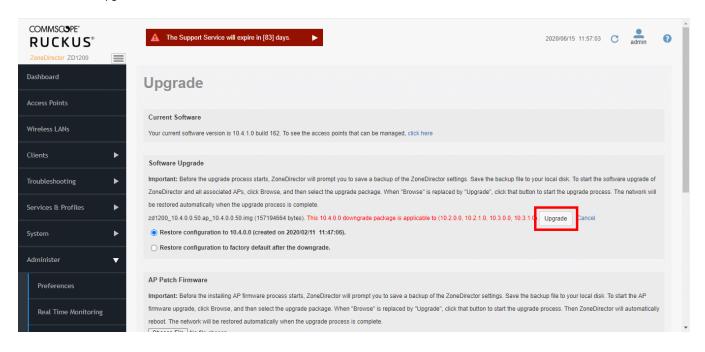

7. Select whether to restore the configuration you just saved, or to restore configuration to factory default settings after the downgrade.

FIGURE 11 Choose restore option

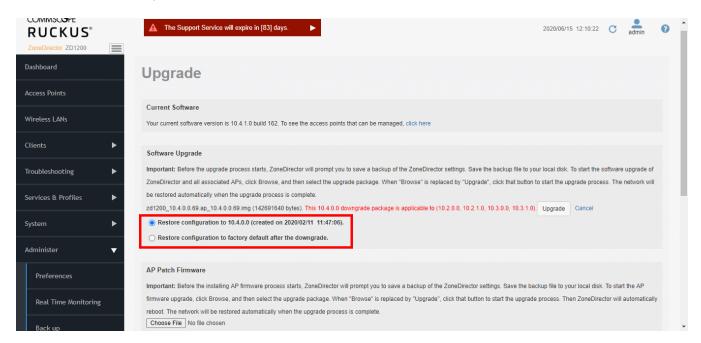

- 8. Click **Upgrade**. ZoneDirector performs the downgrade and restarts.
  - If you selected Restore configuration to factory default after the downgrade, ZoneDirector settings will be restored to factory
    defaults
  - If you selected **Restore configuration to ... [downgrade build]**, your saved configuration settings are reapplied and ZoneDirector pushes the configuration to its managed APs.

## **Upgrade FAQs**

- Do I Need a Valid Support Contract to Upgrade Firmware?
- Is My Controller Supported by the Firmware Upgrade?
- Is My Access Point Supported by the Firmware Upgrade?
- How Do I Get Support?

### Do I Need a Valid Support Contract to Upgrade Firmware?

You must have a valid support contract to upgrade or downgrade the ZoneDirector software. If you do not have a valid support contract, contact your reseller to purchase an appropriate support contract. After downloading and installing the software, select **Administer > License & Support** from the web interface for information on activating your support contract.

#### NOTE

By downloading the ZoneDirector software and upgrading ZoneDirector to version 10.4, be advised that the ZoneDirector will periodically connect to Ruckus, and Ruckus will collect the ZoneDirector serial number, software version, and build number. Ruckus will transmit a file back to the ZoneDirector that will be used to display the current status of the ZoneDirector support contract. Any information collected from the ZoneDirector may be transferred and stored outside of your country of residence where data protection standards may be different.

### Is My Controller Supported by the Firmware Upgrade?

This release supports the following ZoneDirector models:

ZoneDirector 1200

### NOTE

ZoneDirector 3000 is discontinued as of release 10.3 and cannot be upgraded to 10.3 or any later release.

## Is My Access Point Supported by the Firmware Upgrade?

Refer to the Release Notes document available from https://support.ruckuswireless.com for the list of Access Points supported in this release.

Refer to https://support.ruckuswireless.com/articles/000006452 for a complete matrix of Access Point support by ZoneDirector controller release.

## **How Do I Get Support?**

For product support information and details on contacting the Ruckus Customer Services and Support Team, go directly to the Support Portal using https://support.ruckuswireless.com, or go to https://www.ruckuswireless.com and select **Support**.

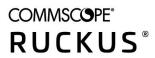